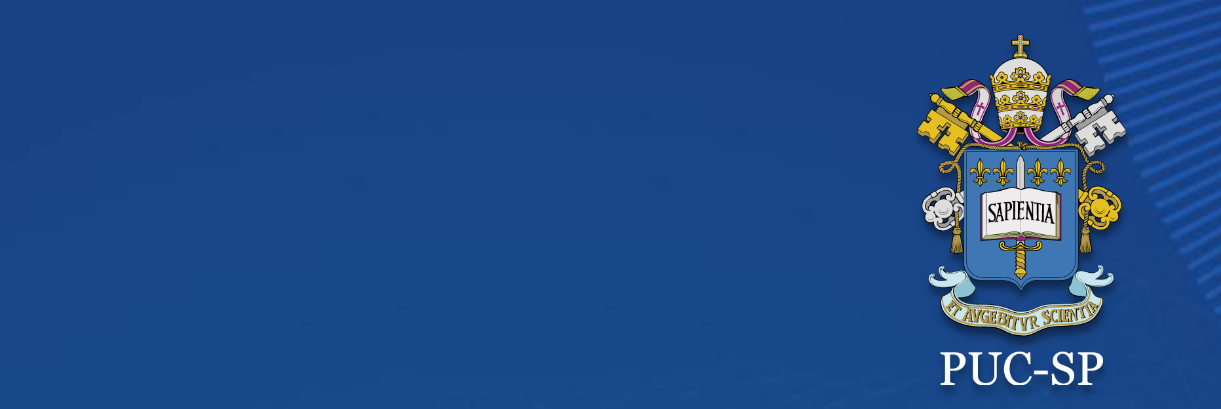

# **Matrícula on-line PROCESSO SELETIVO VERÃO 2023 PUC-SP**

# **Secretaria de Administração Escolar Matrícula on-line SAEG - Secretaria de Administração Escolar da Graduação**

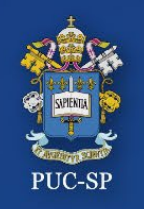

O Processo de Matrícula da Graduação deverá ser feito em **três etapas**:

- **1. Matrícula** Visualize as disciplinas atribuídas para o primeiro período letivo. Dê o "**ACEITE**" ao **Contrato de Prestação de Serviços Educacionais.** Faça o download e a impressão dos documentos disponibilizados nessa etapa.
- **2. Financeiro** Gere e pague o Boleto.

**1. Requerimento** – Anexe todos os documentos obrigatórios, conforme explicitado no Edital.

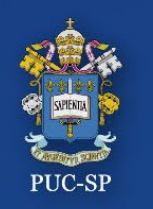

## **Processo Seletivo – Verão 2023 – PUC-SP Procedimentos para matrícula on-line**

- 1. Acesse o Portal do Aluno em: **[https://portal.fundasp.org.br](https://portal.fundasp.org.br/)**
- 2. Selecione **ALUNOS.**
- 3. Verifique seu e-mail com informações de **Usuário (RA)** e **Senha.**

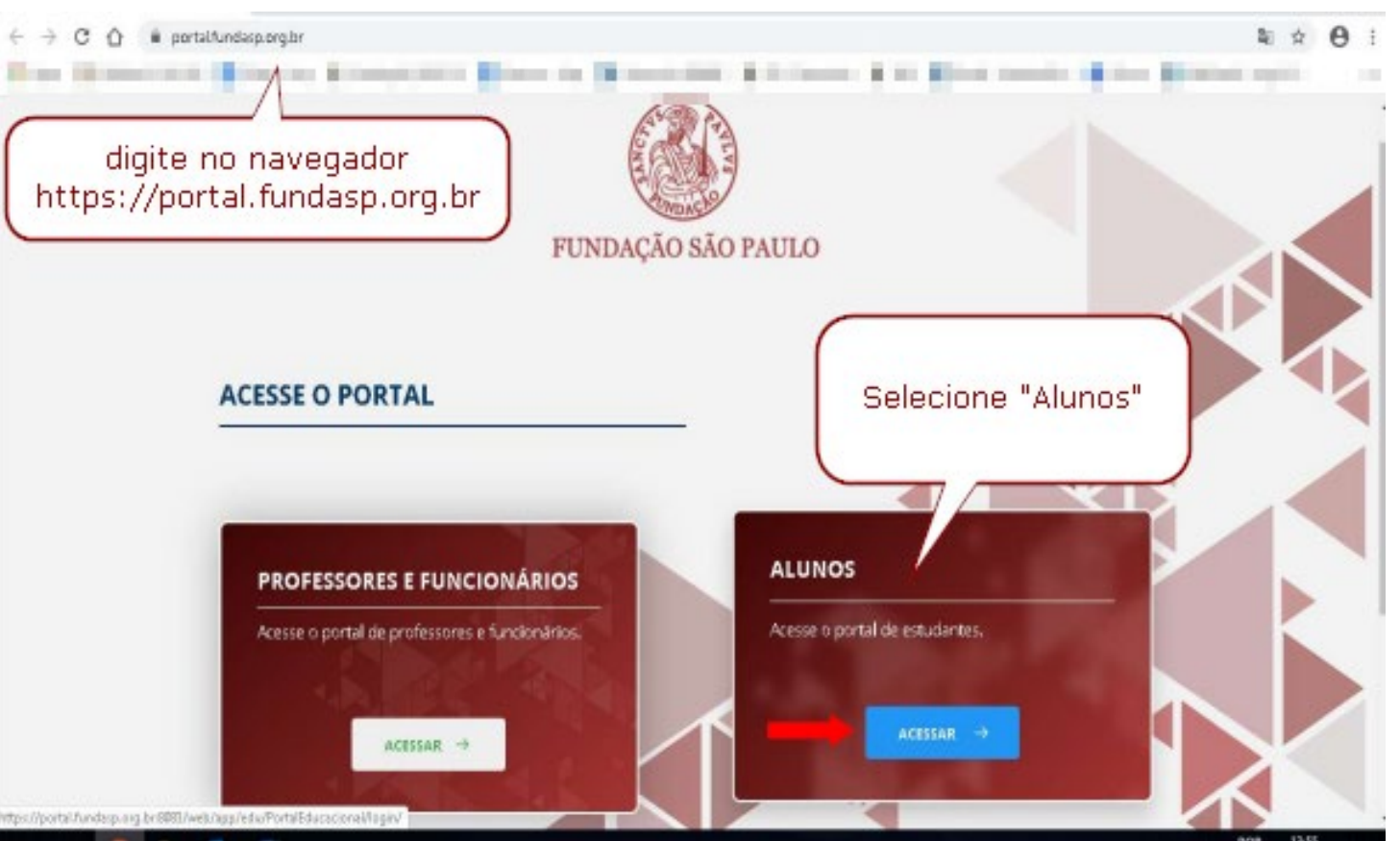

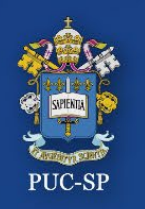

## **Processo Seletivo – Verão 2023 – PUC-SP Insira seu RA e sua senha**

- 1. Insira o **Código de Usuário (RA)** e a **Senha** recebidos por e-mail.
- 2. O sistema solicitará a alteração da senha no primeiro acesso. Efetue a troca, seguindo as orientações apresentadas no e-mail recebido.

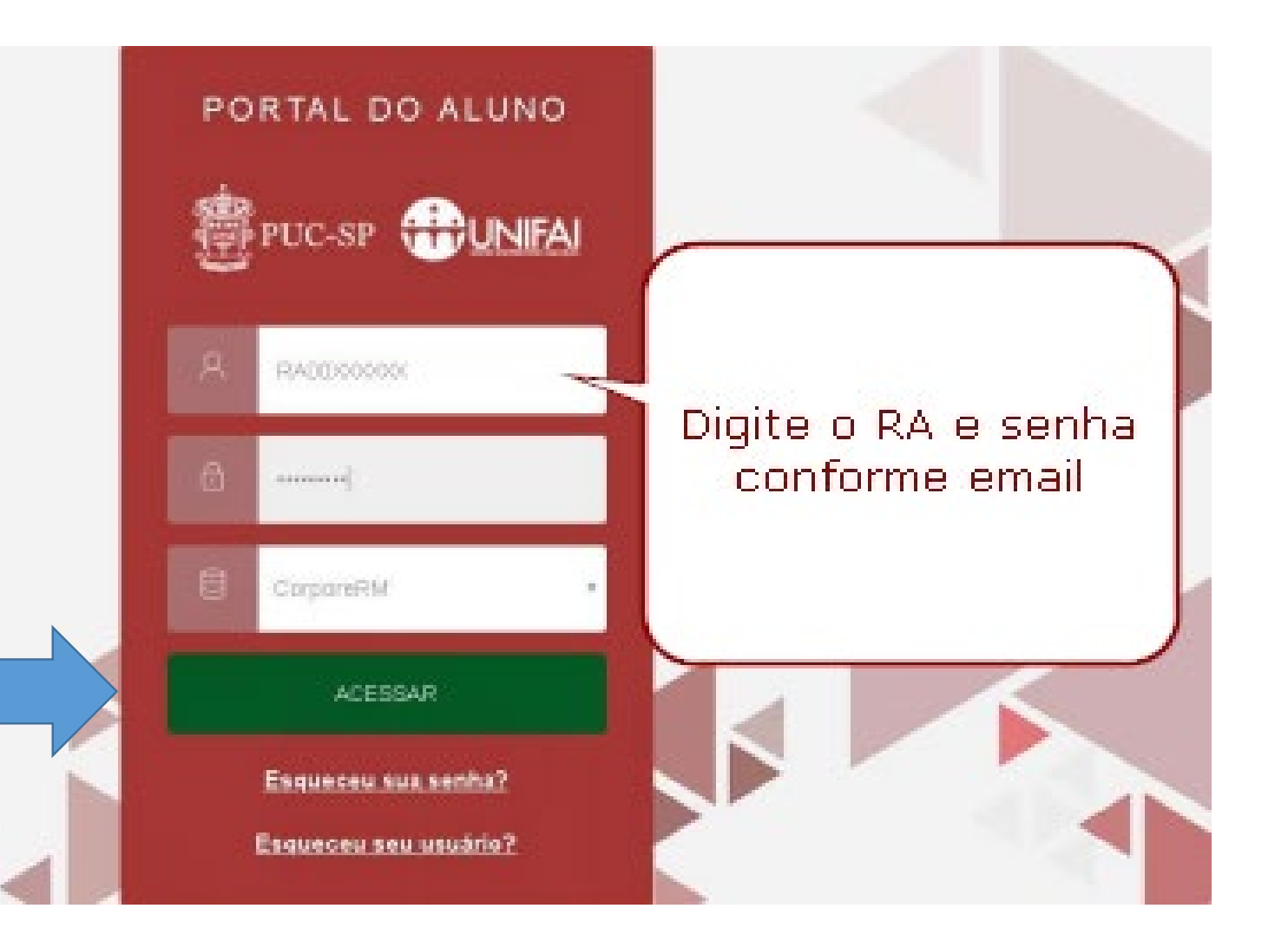

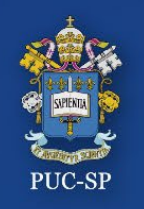

# Na tela inicial do Portal do Aluno, localize, no canto superior à direita, os **ícones Matrícula, Financeiro e Requerimentos.**

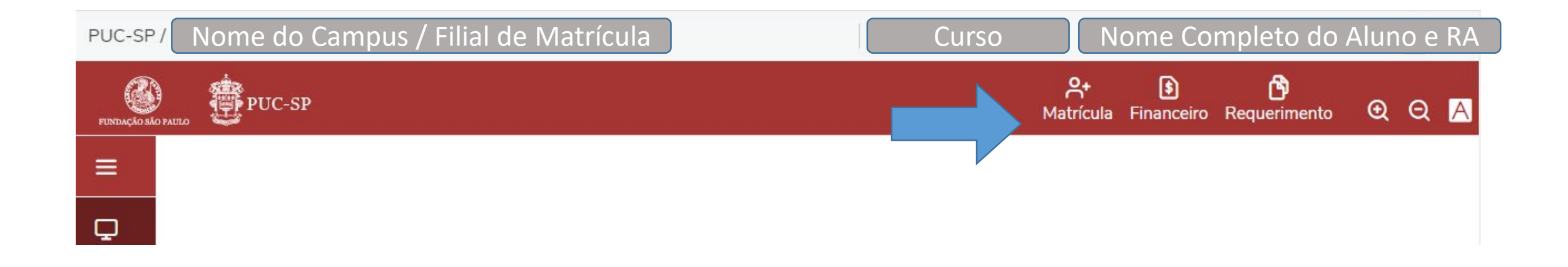

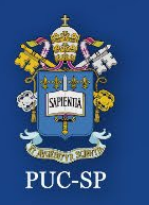

**Processo Seletivo – Verão 2023 – PUC-SP Etapa 1 - Matrícula**

# **ETAPA 1 - MATRÍCULA**

# Selecione **Matrícula on line** e siga os procedimentos.

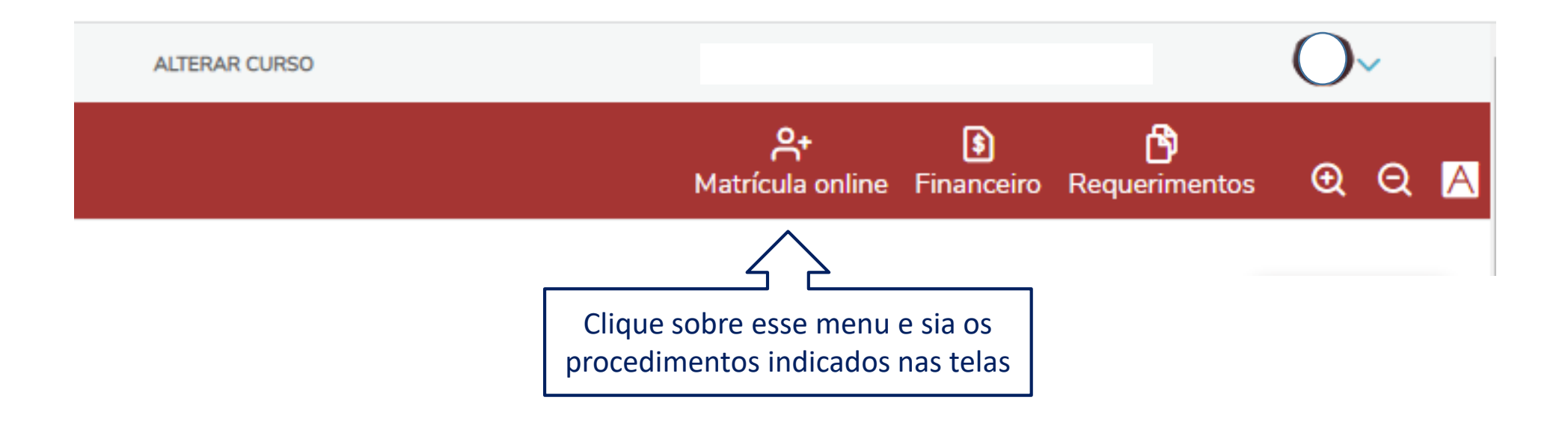

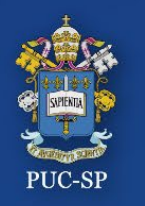

# **Processo Seletivo – Verão 2023 – PUC-SP Etapa 1 - Instruções para alunos ingressantes em 2021**

#### Leias as orientações específicas para **Alunos ingressantes em 2023**. Clique em Próximo.

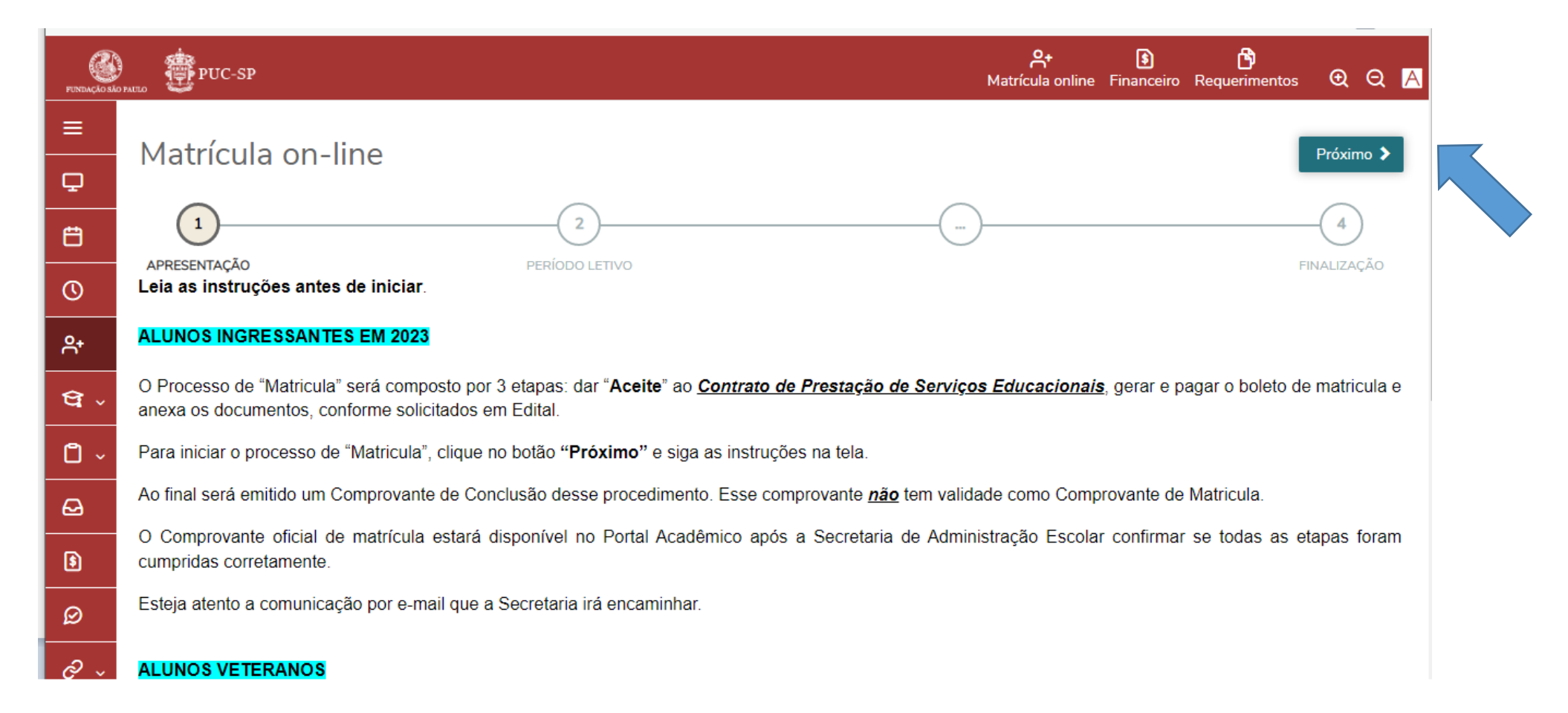

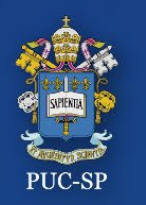

# **Processo Seletivo – Verão 2023 – PUC-SP Etapa 1 - Matrícula**

#### Verifique o Período letivo da matrícula e clique em **Próximo**

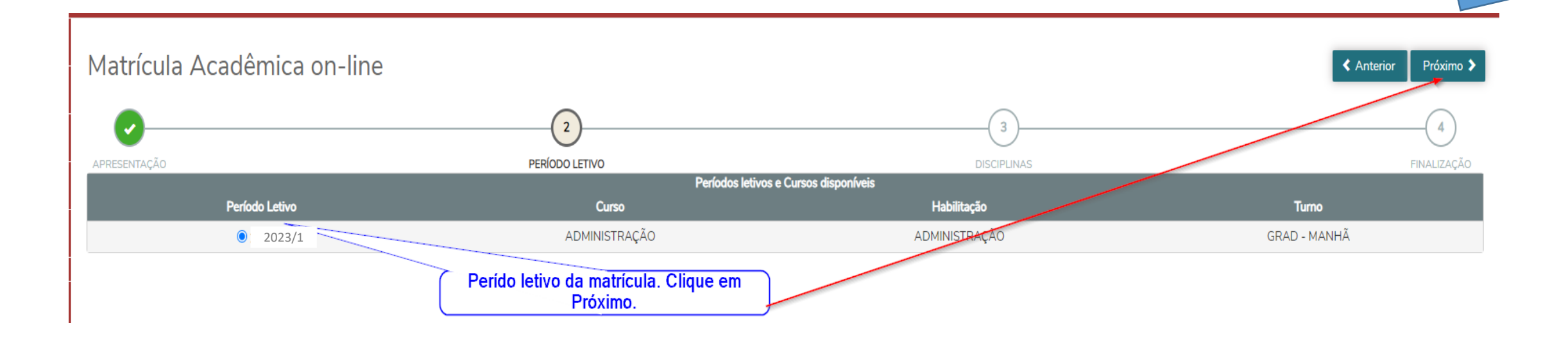

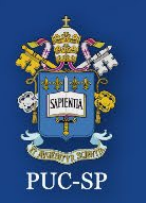

# **Processo Seletivo – Verão 2023 – PUC-SP Etapa 1 - Matrícula**

#### Wizard de orientação. Clique em "**Pular**" e verifique suas disciplinas.

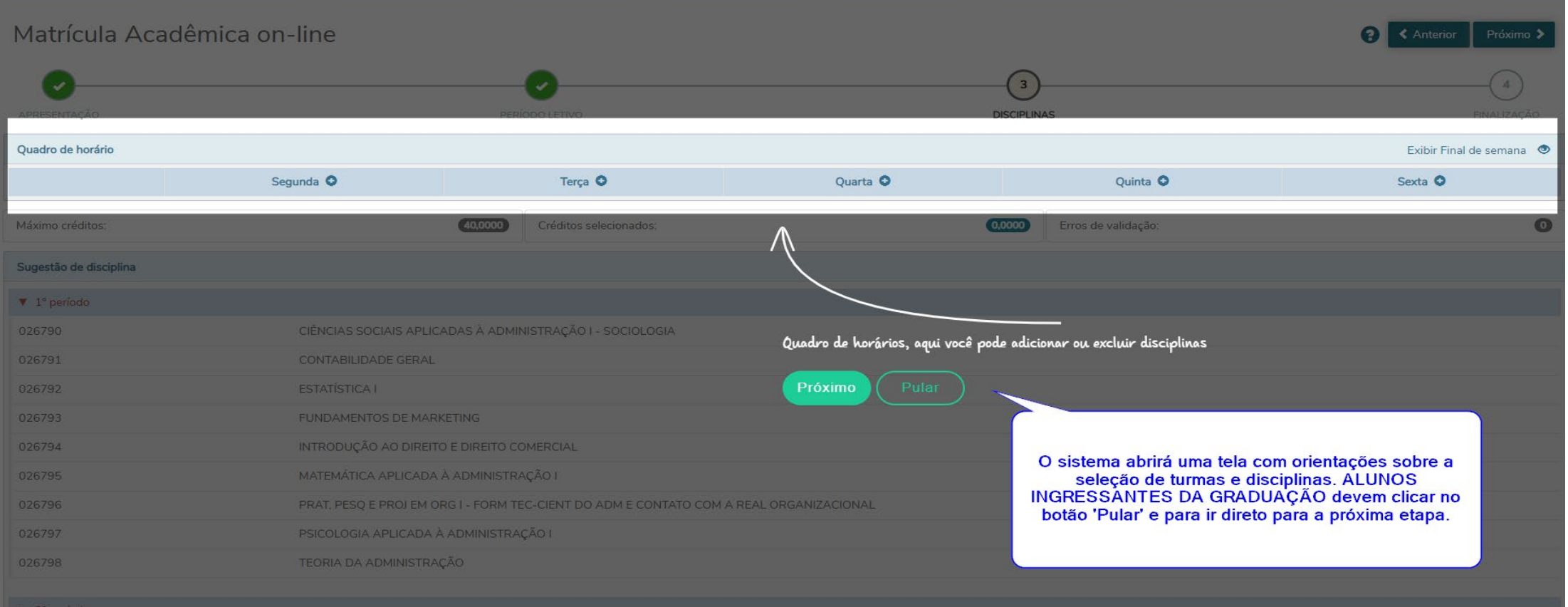

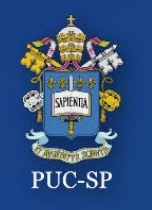

#### **Processo Seletivo – Verão 2023 – PUC-SP Etapa 1 – Disciplinas incluídas pela Secretaria**

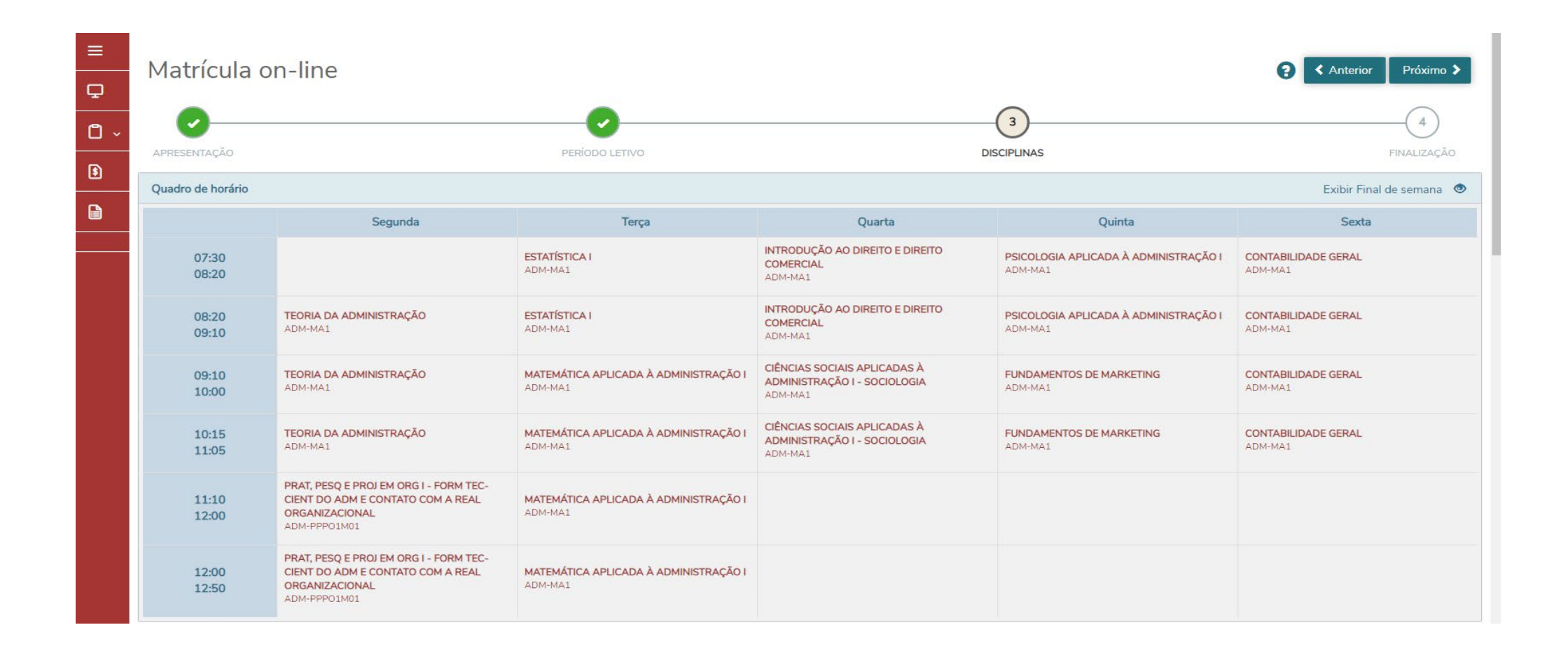

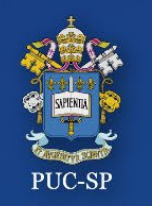

### **Processo Seletivo – Verão 2023 – PUC-SP Etapa 1 – Matrícula: ACEITE do Contrato**

- Leia o *Contrato de Prestação de Serviços Educacionais* atentamente até o fim.
- Ao final, selecione *Li e Aceito* os termos do contrato e depois clique em **Finalizar Matrícula.**

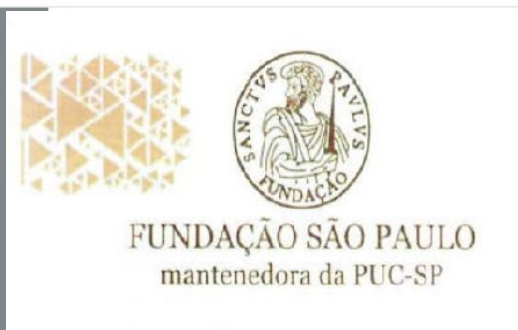

Rua João Ramalho, 182 - Perdizes São Paulo/SP · CEP osoo8-000 Fone: (11) 3670-3333 www.puesp.br/fundasp

TERMOS E CONDIÇÕES DO CONTRATO DE PRESTAÇÃO DE SERVICOS EDUCACIONAIS CURSOS DE GRADUAÇÃO - 2023

De um lado, o(a)(s) CONTRATANTE(S):

Na qualidade de ALUNO(A) e seu RESPONSÁVEL LEGAL, no caso de aluno menor de 18 anos, e/ou RESPONSÁVEL FINANCEIRO, quando este assume a responsabilidade pelo pagamento dos valores decorrentes da prestação de serviços objeto deste Contrato.

E. de outro lado, como CONTRATADA:

FIINDACÃO SÃO PAIIIO entidade mantenedora da PONTIFÍCIA IINN/EDSIDADE

 $\Box$  Li e aceito os termos do contrato

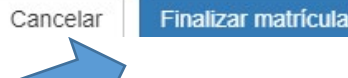

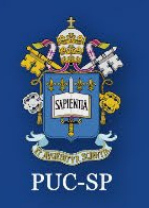

**Processo Seletivo – Verão 2023 – PUC-SP Etapa 1 – Matrícula: ACEITE do Contrato**

Se o **ACEITE** do Contrato não for realizado, o sistema exibirá a mensagem de erro abaixo. Clique no X e execute o procedimento corretamente**.**

> Atenção Para finalizar a matrícula, é necessário ler e realizar o aceite do J. contrato. Após a leitura do mesmo, marque o campo "Li e aceito os termos do contrato".

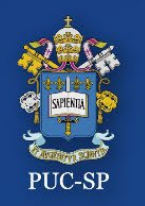

**Processo Seletivo – Verão 2023 – PUC-SP Etapa 1 – Matrícula: ACEITE do Contrato**

#### Após a **Leitura** e o **ACEITE** do Contrato, será exibida a mensagem abaixo.

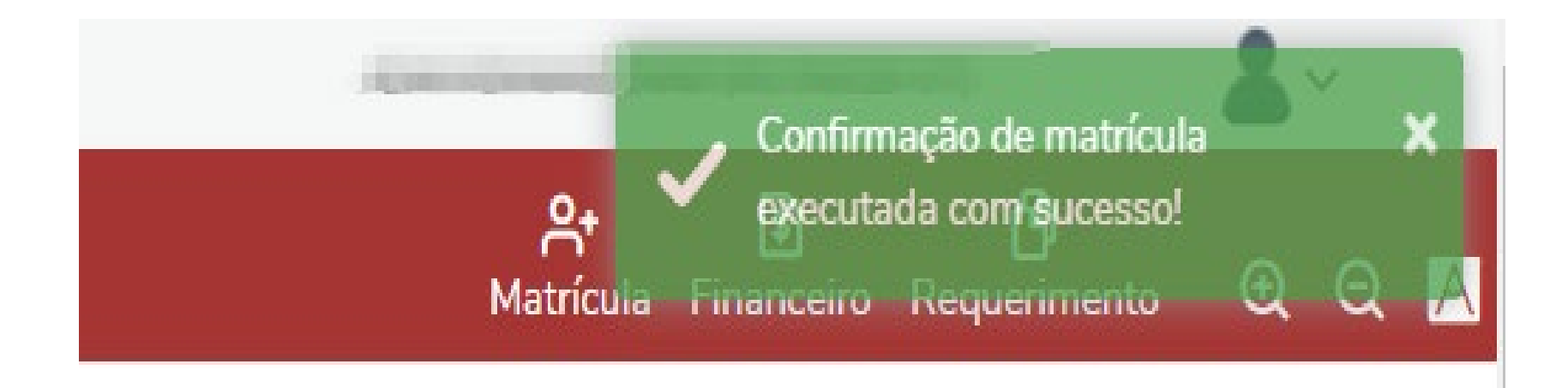

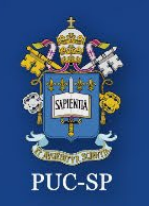

**Processo Seletivo – Verão 2023 – PUC-SP Etapa 1 – Matrícula: imprimir Relatórios**

- A tela com os comprovantes e o Contrato será exibida.
- Imprima e/ou salve os arquivos.

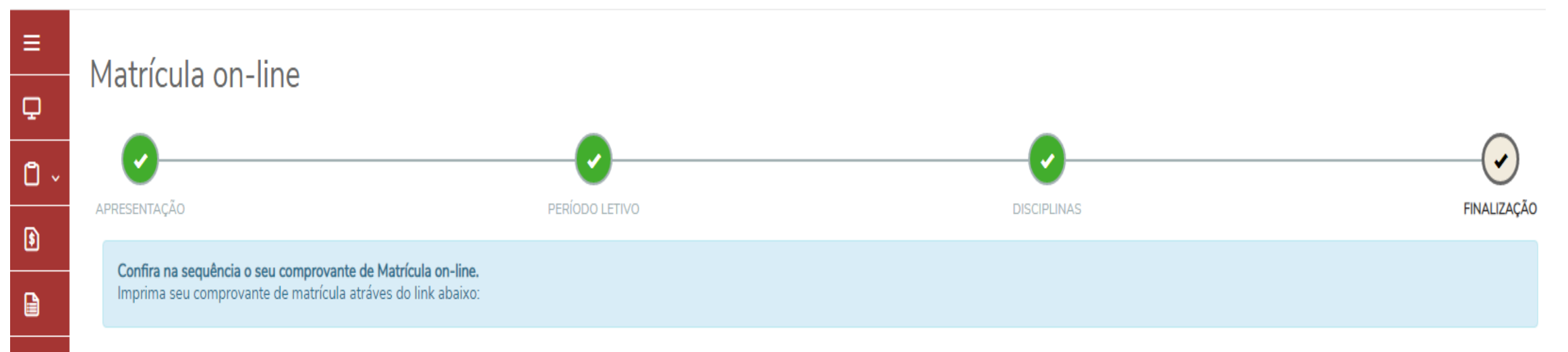

#### COMPROVANTE DE SOLICITAÇÃO DE MATRÍCULA CONTRATO DE PRESTAÇÃO DE SERVIÇOS EDUCACIONAIS - ALUNOS INGRESSANTES EM 2021

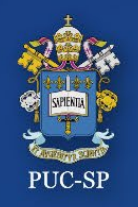

**Processo Seletivo – Verão 2023 – PUC-SP Etapa 2 – Financeiro / Boleto**

#### **ETAPA 2** – **FINANCEIRO**

Clique no menu **Financeiro** para gerar e imprimir o **Boleto** de matrícula.

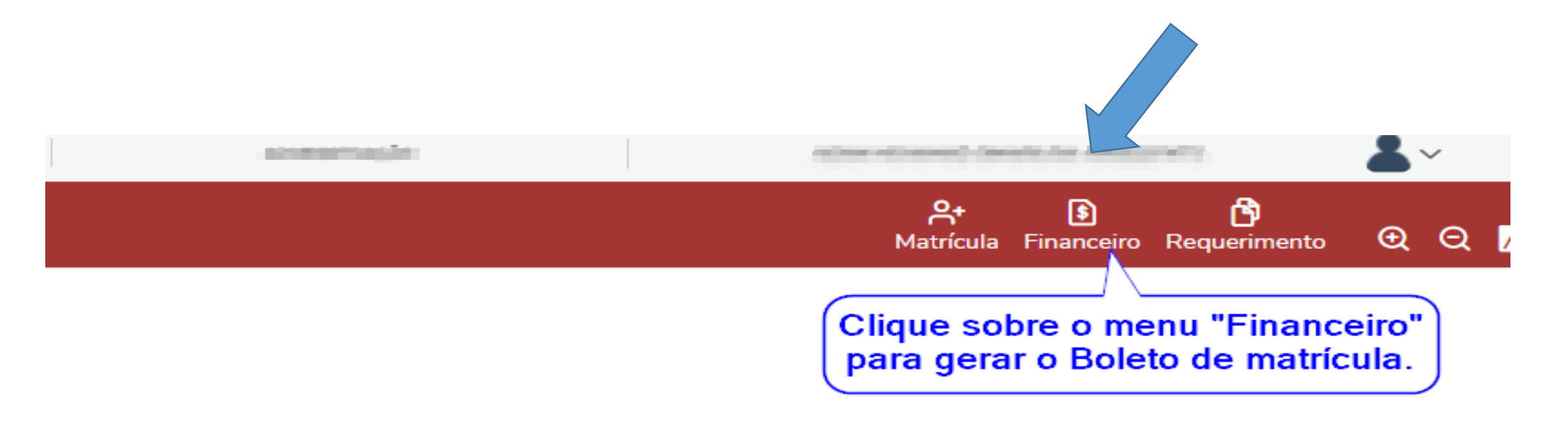

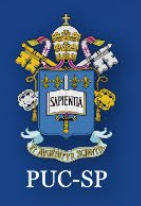

## **Processo Seletivo – Verão 2023 – PUC-SP Etapa 2 – Menu Financeiro / Geração de Boleto**

#### Selecione o botão "**BOLETO**" para gerar a imagem do seu Boleto.

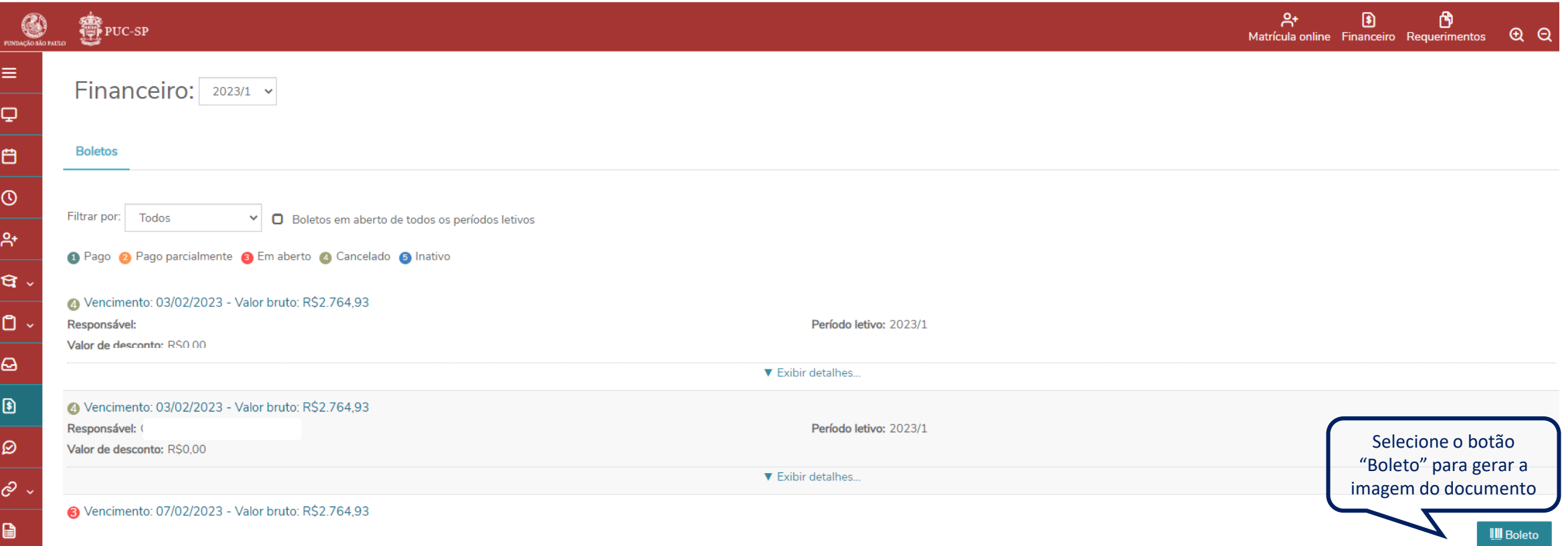

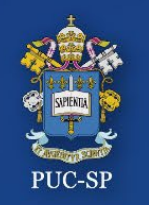

## **Processo Seletivo – Verão 2023 – PUC-SP Etapa 2 – Menu Financeiro / Imagem do Boleto**

#### O arquivo em **PDF** do Boleto será aberto em uma aba **lateral do seu navegador**. Faça o *download* para sua máquina ou imprima o Boleto. Realize o pagamento.

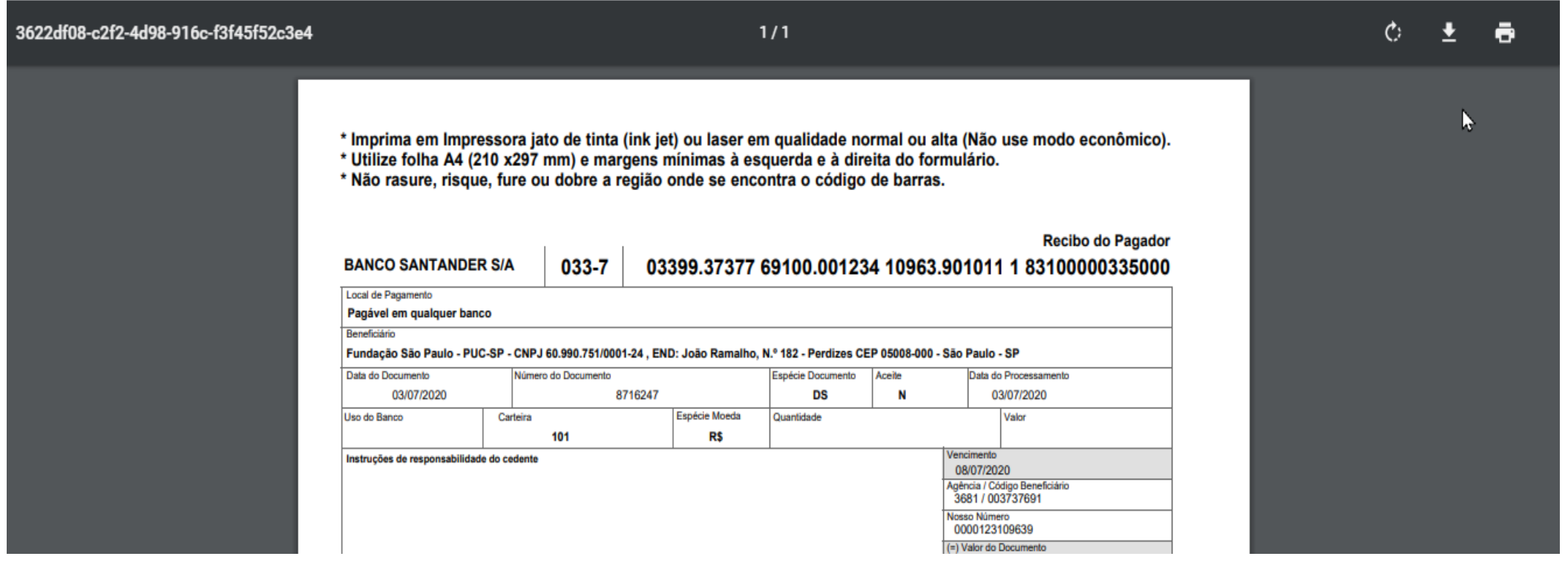

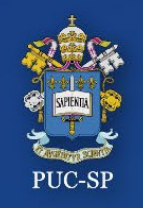

#### **ETAPA 3** – **REQUERIMENTOS**

Clique no menu **Requerimentos** e clique sobre Entrega de Documentos –Matrícula para Ingressante

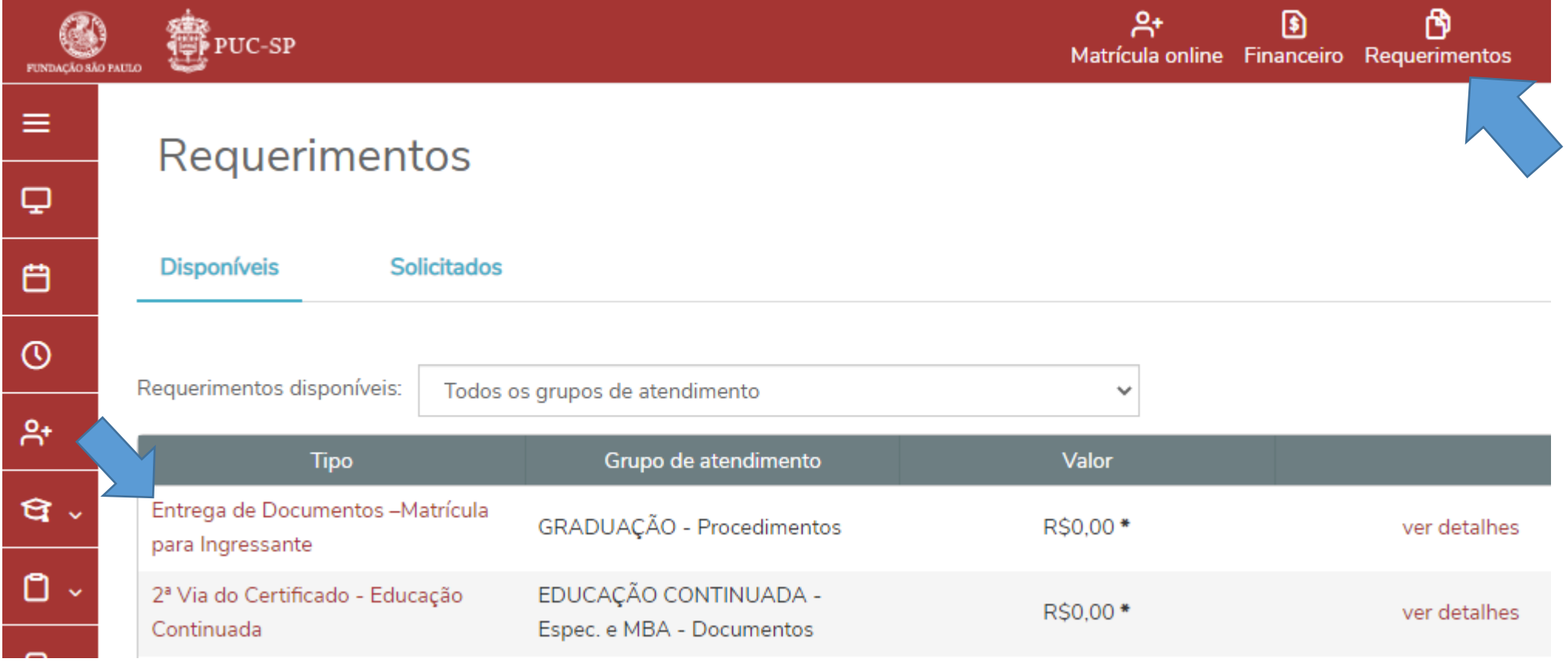

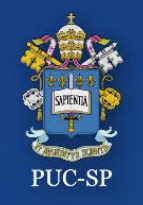

#### **ETAPA 3** – **REQUERIMENTOS**

Preenchendo o formulário**.**

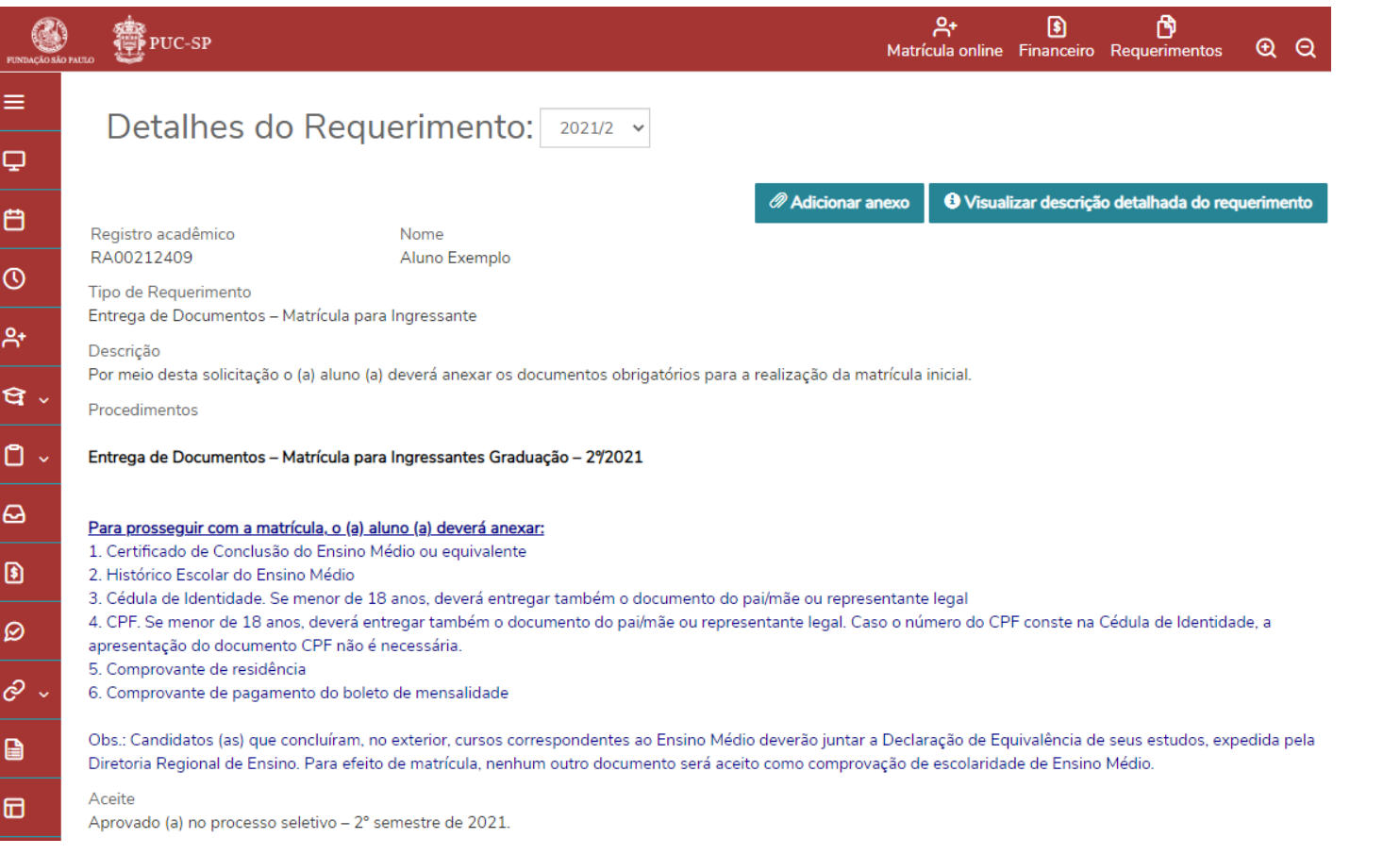

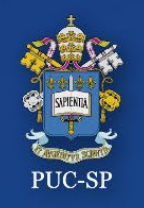

#### **ETAPA 2** – **REQUERIMENTOS**

#### Preencha todas as informações solicitadas e clique no botão **Solicitar.**

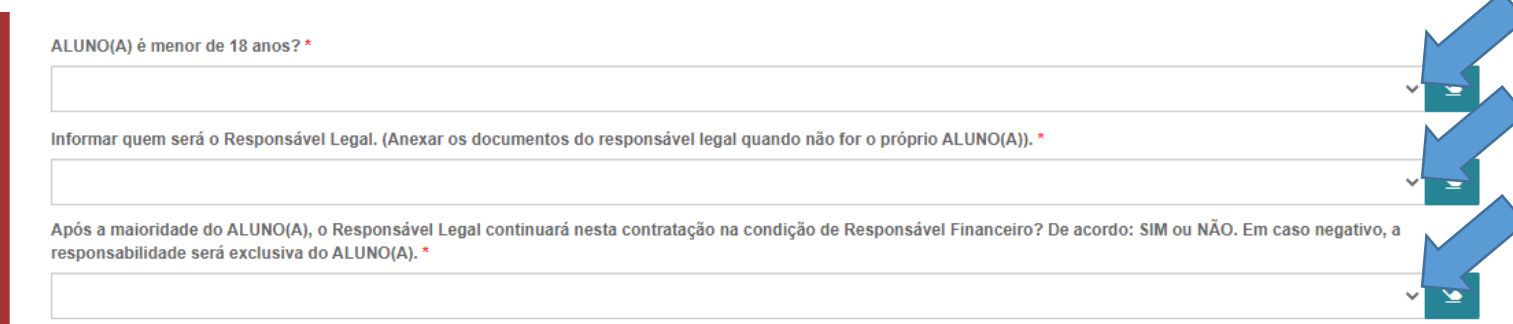

Valor do serviço

R\$0.00

#### Entrega da solicitação

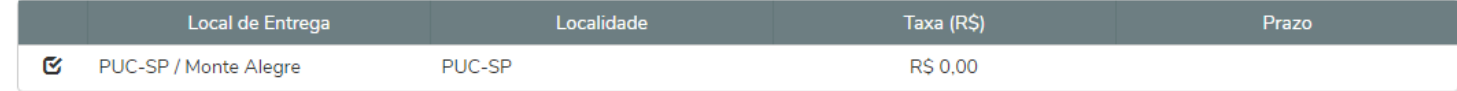

**Custo Total** R\$0,00

Solicitação \*

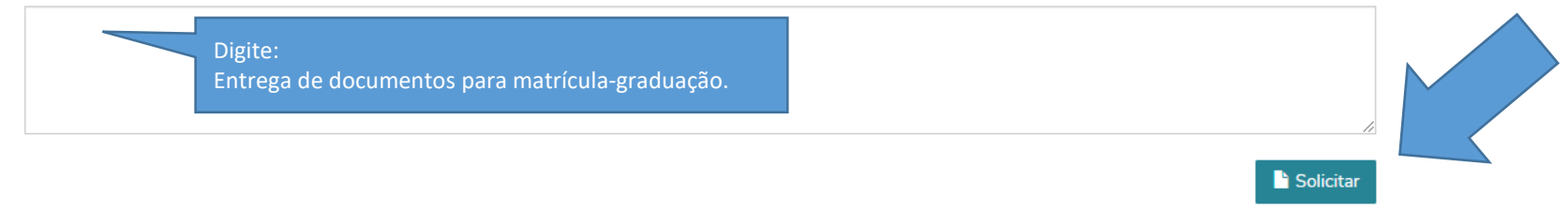

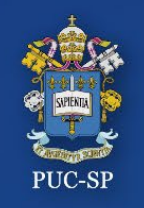

#### **ETAPA 3** – **REQUERIMENTOS**

Após o preenchimento do formulário, clique em **Sim** para abertura do requerimento.

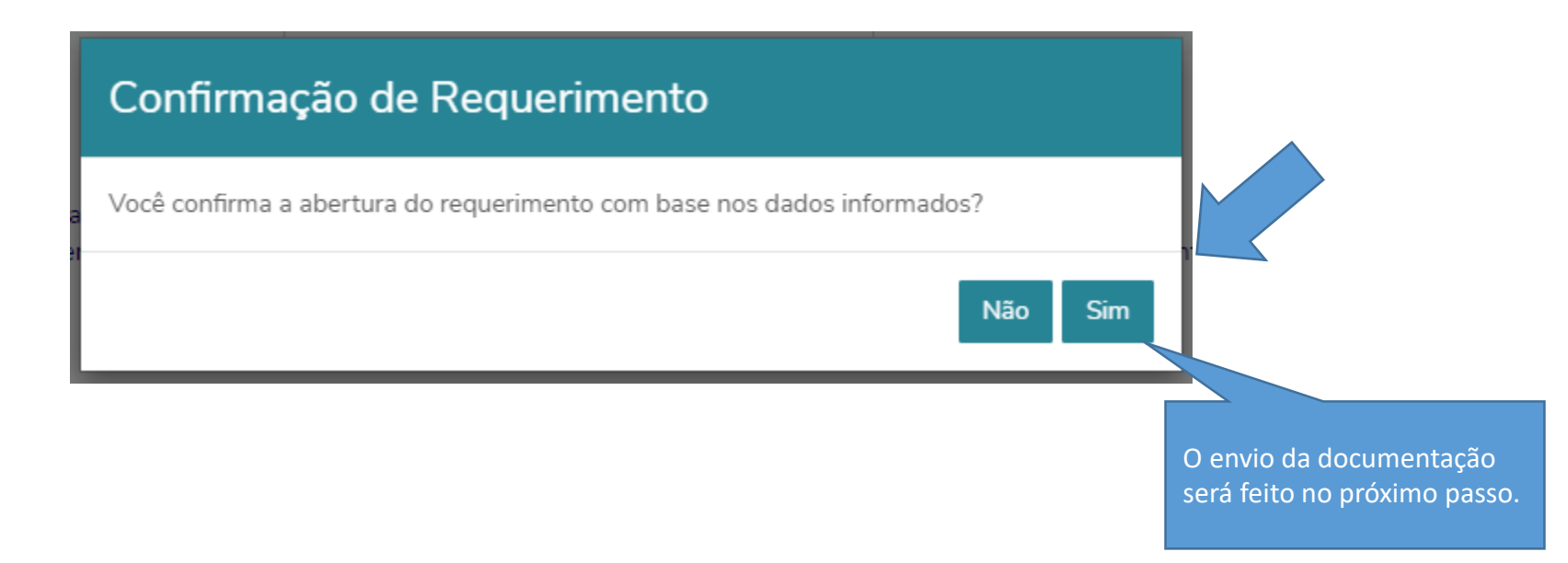

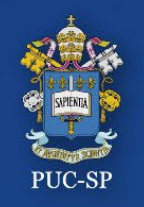

#### **Processo Seletivo – Verão 2023 – PUC-SP Etapa 2 – Menu Requerimentos / Enviar Anexos**

#### **ETAPA 3** – **REQUERIMENTOS / ENVIAR ANEXOS**

Após a abertura do Requerimento os documentos poderão ser anexados clicando no Botão Outras Ações.

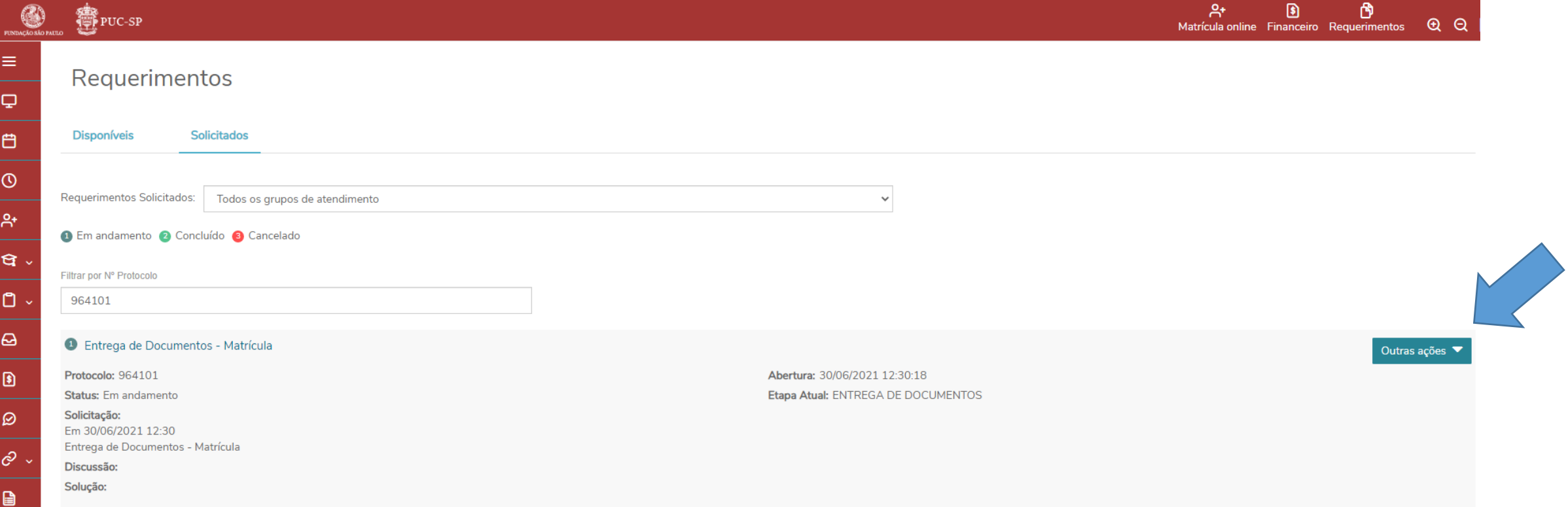

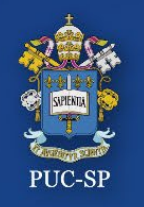

#### **Processo Seletivo – Verão 2023 – PUC-SP Etapa 2 – Menu Requerimentos / Enviar Anexos**

# Selecione **Outras ações > Enviar arquivos.**

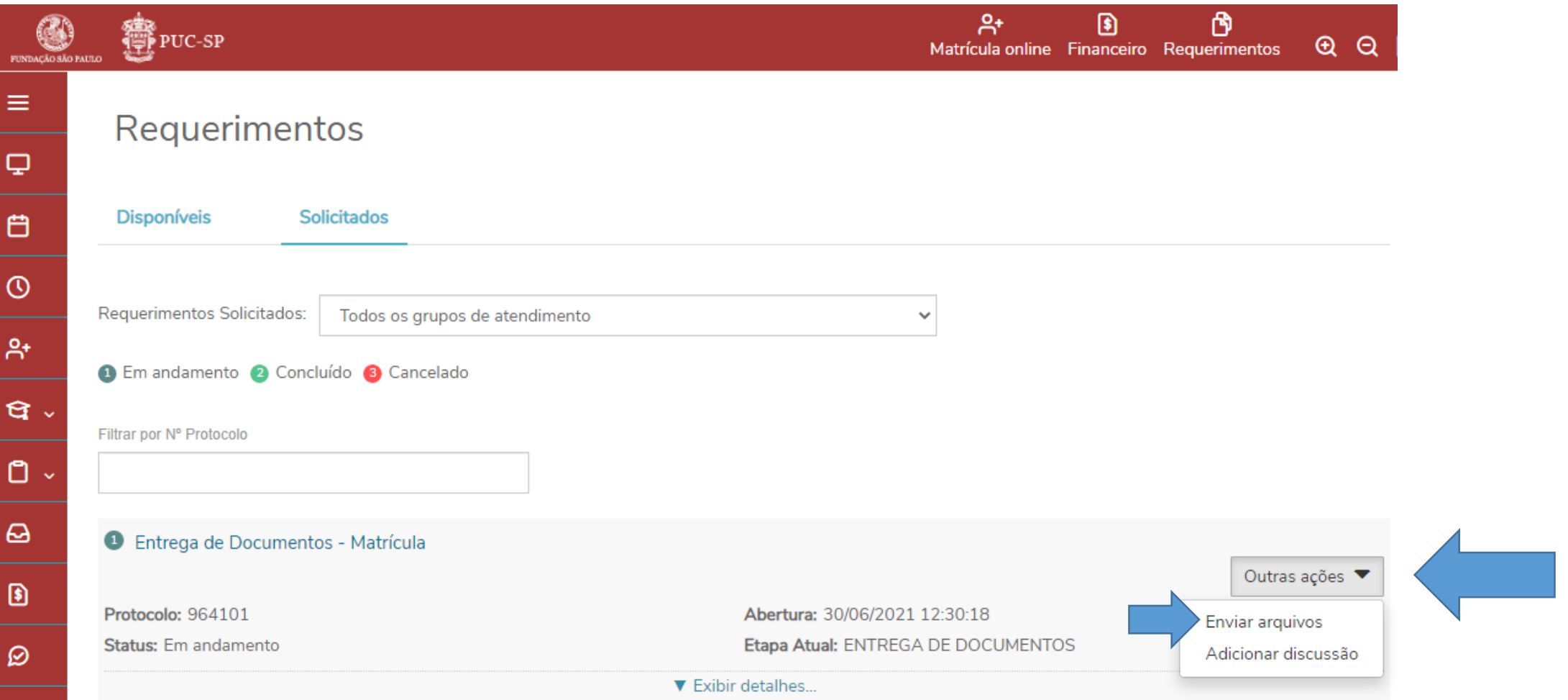

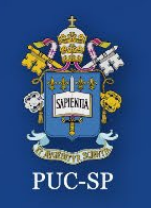

#### **Processo Seletivo – Verão 2023 – PUC-SP Etapa 2 – Menu Requerimentos / Enviar Anexos**

- Verifique os documentos solicitados.
- Selecione o documento a ser enviado, clicando em **Enviar Arquivo.**
- Descreva o nome do documento que está enviando e clique em **Adicionar ao Requerimento.**
- Repita o procedimento para todos os documentos solicitados no Edital.

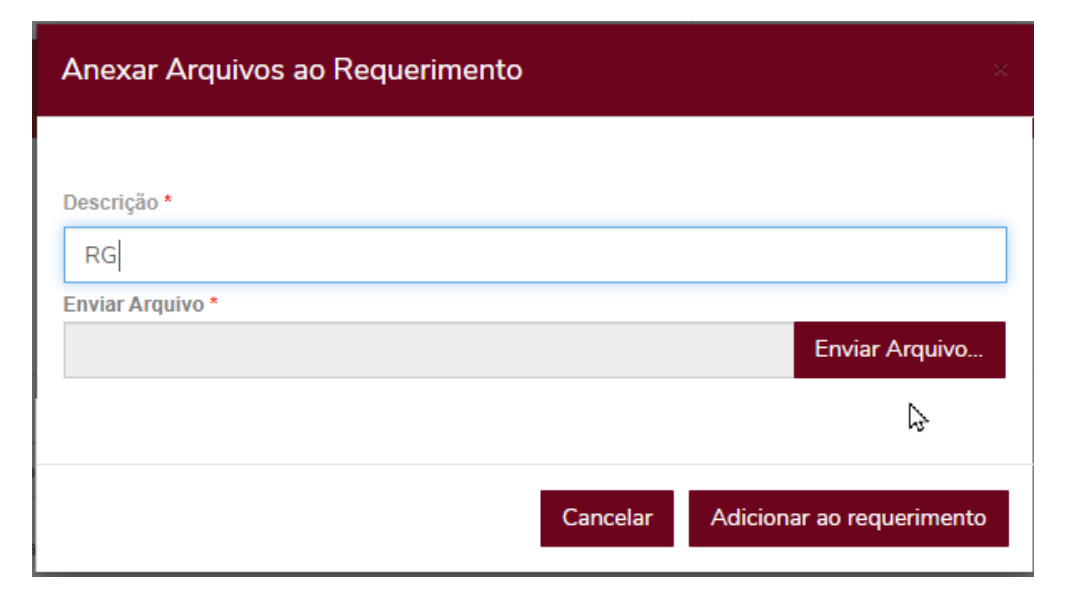

Repita o procedimento de clicar em outras ações > Enviar Arquivo para todos os documentos solicitados no Edital.

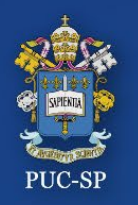

#### **Processo Seletivo – Verão 2023 – PUC-SP Finalizar e sair**

#### Para encerrar o uso do Portal do Aluno, localize o menu **Sair,** no canto superior à direita.

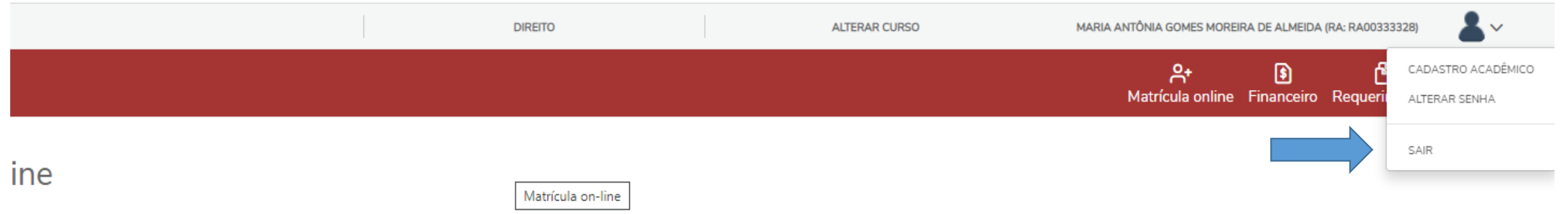

rel nesta data.

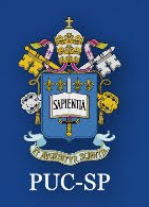

- Conclua todas as etapas do processo **Matrícula, Financeiro e Requerimentos**.
- Faça o pagamento do Boleto
- Após confirmação do pagamento e validação dos documentos, sua matrícula estará finalizada e você receberá um **e-mail de confirmação**.

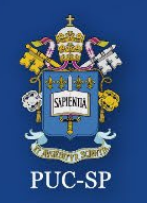

**Processo Seletivo – Verão 2023 – PUC-SP SAE - Secretaria de Atendimento Escolar** 

- Em caso de dúvidas, entre em contato com a **SAE.**
	- **De segunda a sexta-feira – das 9h às 18h.**
	- **Pelo WhatsApp Business: (somente mensagens de texto)**
		- $\cdot$  (11) 3670-8032
		- (11) 3670-8691
		- (11) 3670-8693
		- (11) 3124-7211
		- (11) 2065-4600

• E-mail: **[sae@pucsp.br](mailto:sae@pucsp.br)**

# **Obrigado(a)! Esperamos por você na PUC-SP!**